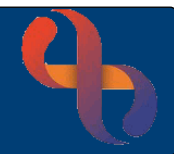

# **Contents**

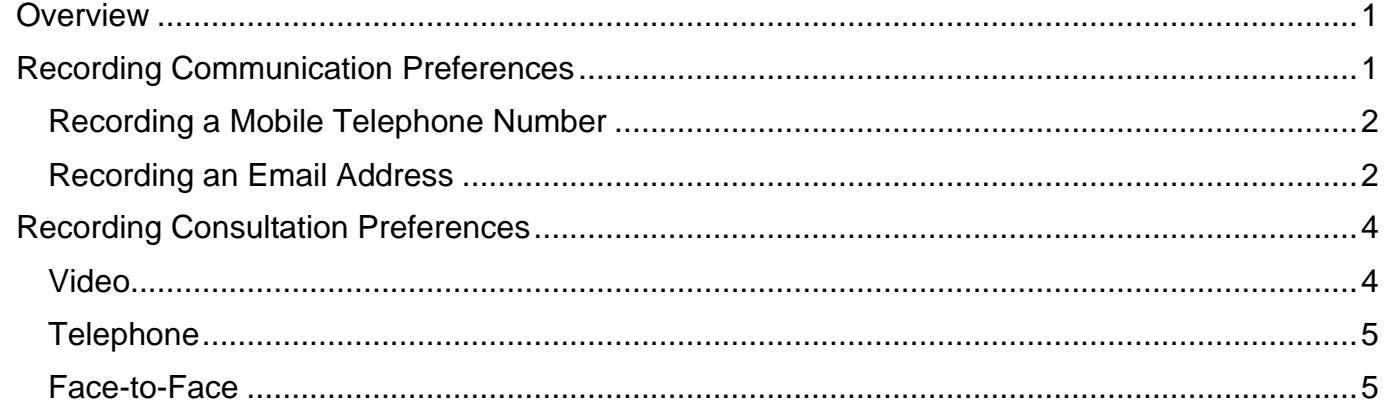

### <span id="page-0-0"></span>**Overview**

Completion of the Communication and Consultation Preference details will generate text (SMS) confirmations for appointments and ensure we communicate with Clients using their preferred method.

## <span id="page-0-1"></span>**Recording Communication Preferences**

• Click **Menu**

**Best Care Healthy Communities** 

- Click **Quick Menu**
- Click **Client's View**

Locate the **Demographics** pane.

The **red** text indicates that the consent form has not yet been recorded.

Gender  $\mathbbm{C}$ **Full Address** 107 Templeton Road, Birmingham, West Midlands **B44 9DA** PostCode **Client Telephone Evening Tel. Number** Unknown Unknown Mobile Tel.Number Patient Communication Preferences SMS Consent Not Recorded

No status recorded **Testy TEST** 

11 Nov 1972 (48 year(s) old)

2456745

Demographics COVID - 19 Status

**Full Name** ClientID

**Date Of Birth** 

• Click **Patient Communication Preferences** link

If a form has previously been completed, the Add button would allow you to create a new form.

• Enter the **Date/Time** (mandatory)

Complete the **SMS OPT IN/ OUT** section. If the mobile number or email address are not visible or are incorrect you will need to record the details.

• Click **Update patient's email address and mobile number** link (left of screen)

The **Client Communications** screen opens in a new window

### <span id="page-1-0"></span>Recording a Mobile Telephone Number

- Click **Edit this Client** (bottom of the screen)
- Click **Add New Telecom** (bottom of the screen)
- **Method**: Telephone Number
- **Context**: Mobile Device
- **Contact Details:** Type Number
- Enter **Valid From** date
- Click **Save to local and national**

The new mobile number will display

• Click the **Cross**  $\vert \cdot \vert$  (top right) to close the window

The mobile telephone number will not display on the Patient Communication Preferences screen until the form has been completed and saved.

• Click **Save**

<span id="page-1-1"></span>Recording an Email Address

• Click **Update patient's email address and mobile number** link

The **Client Communications** screen opens in a new window

- Click **Edit this Client** (bottom of the screen)
- Click **Add New Telecom** (bottom of the screen)
- **Method**: Email address
- **Context: Communication address at home**
- **Contact Details:** Type email address
- Enter **Valid From** date
- Click **Save to local and national**

The new email address will display

• Click the **Cross**  $\begin{bmatrix} x \\ y \end{bmatrix}$  (top right) to close the window

The email address will not display on the Patient Communication Preference screen until the form has been completed and saved.

• Click **Save**

**Best Care Healthy Communities** 

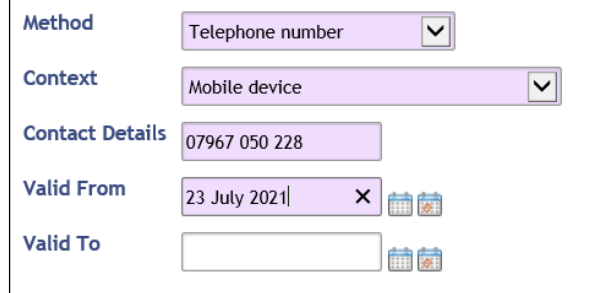

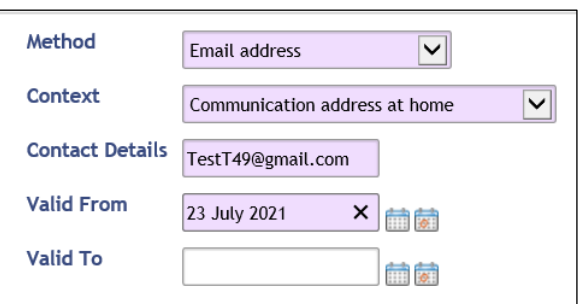

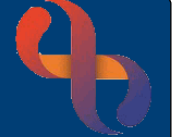

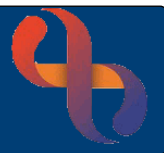

### Click the **Client's name** link in the banner bar to return to the Clinical Portal

The Mobile Telephone Number, SMS Consent Given (in green text) and Client Email are now visible in the Demographics pane.

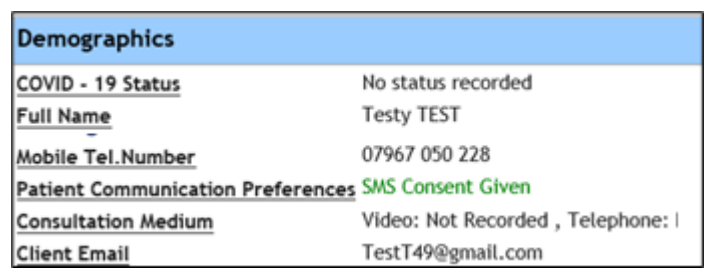

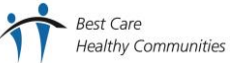

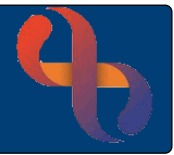

### <span id="page-3-0"></span>**Recording Consultation Preferences**

Our clients can now confirm which method of communication they prefer for their appointments with our Clinicians. This too, is documented on the Patient Communication Preferences form.

- Click **Menu**
- Click **Quick Menu**
- Click **Client's View**

Locate the **Demographics** pane.

- Demographics COVID - 19 Status No status recorded **Full Name Testy TEST** 2456745 ClientID Date Of Birth 11 Nov 1972 (48 year(s) old) Gender **Full Address** 107 Templeton Road, Birmingham, West Midlands PostCode **B44 9DA Client Telephone Evening Tel. Number** Unknown Mobile Tel.Number 07967 050 228 **Patient Communication Preferences SMS Consent Given Consultation Medium** Video: Not Recorded, Telephone: Not Recorded, Face-2-Face: Not Recorded **Client Email** TestT49@gmail.com
- Click **Consultation Medium**

#### The **Patient Communication Preferences** screen displays

- Click **Add** (bottom)
- **Enter the Date/Time** (mandatory)

Scroll to the **Consultation Preferences** and complete each section as required

#### <span id="page-3-1"></span>Video

#### • Indicate if the **Client has access to internet/wifi** or not

#### If Yes  $\odot$ :

**Best Care** 

- I have access to the internet/wifi
- I have a suitable device available
- $\bullet$  I am confident using my device
- I am happy to use video consultation
- **Preference Priority All and Select as required Select as required**

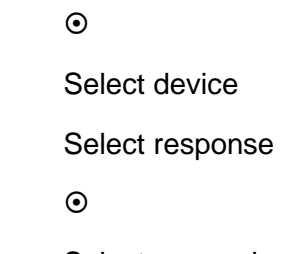

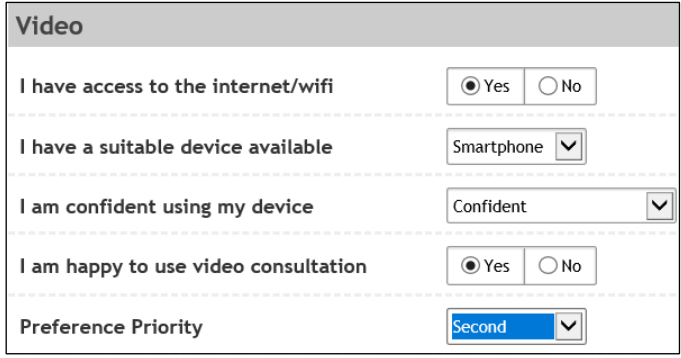

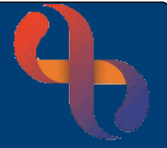

## <span id="page-4-0"></span>**Telephone**

- I have a suitable device available Select device I am able to accept incoming calls from withheld numbers  $\heartsuit$ I am happy to use my mobile for consultation  $\odot$
- **Preference Priority Contract as required Select as required**

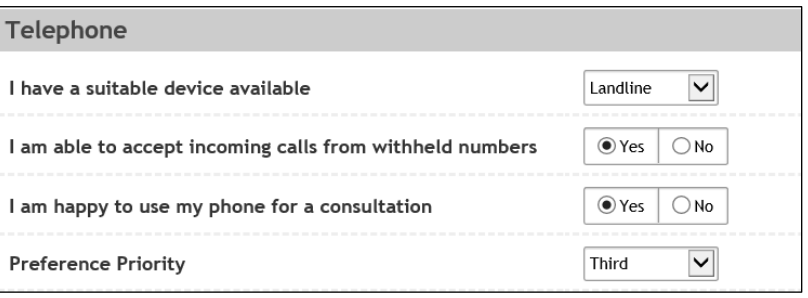

# <span id="page-4-1"></span>Face-to-Face

- I would travel in by Select as required
- I have difficulty getting time off work for apts Select response
- I am happy to attend face to face appointments  $\odot$
- **Preference Priority Contract as required** Select as required
- Click **Save**

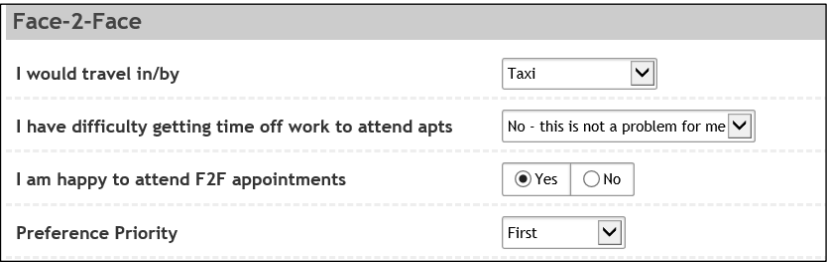

• Click the **Client's name** link in the banner bar to return to the Clinical Portal

The Consultation Mediums are now recorded and display in the Demographics area of the Clinical Portal

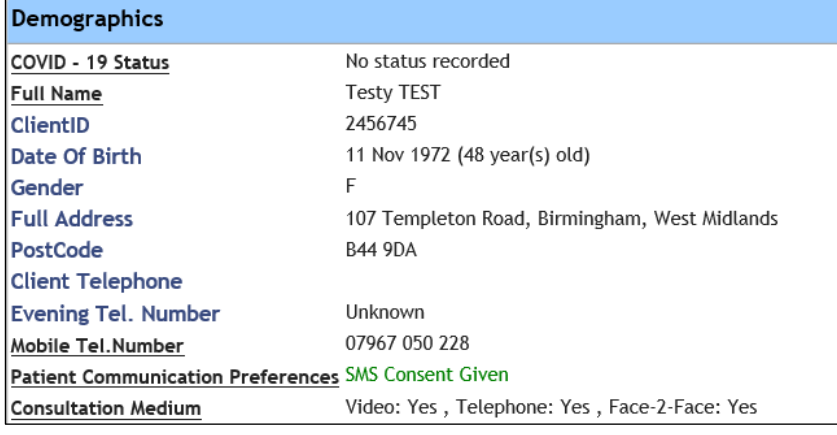